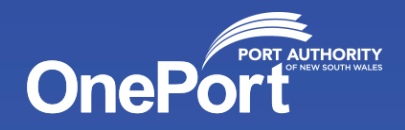

# OnePort Guidelines for Vessel Masters entering our Ports

# **Port Authority, NSW**

A

**TANK TELEVISION** 

November 2022

# Guidelines for Vessel Masters entering our Ports

Below is a guide on how to complete a Masters Declaration for Vessel Masters entering our Ports.

- Please also see video link that explains what is required when entering the Port [https://youtu.be/hSoMnccunpk](https://protect-au.mimecast.com/s/5GE_CnxyBwH7GJxWiJT41g?domain=youtu.be)
- This can also be found on the Port Authority, OnePort public website [OnePort | Port Authority New South](https://protect-au.mimecast.com/s/QbjKCp8AEyfnzjywhGv2B4?domain=portauthoritynsw.com.au/)  [Wales \(portauthoritynsw.com.au\)](https://protect-au.mimecast.com/s/QbjKCp8AEyfnzjywhGv2B4?domain=portauthoritynsw.com.au/)

## On approach to our Ports

When your agent enters a booking for your vessel an automated *"ARRIVAL"* email will be sent to the vessel Master. The "ARRIVAL" email contains the "ARRIVAL" Masters Declaration. The Masters Declaration must be completed a minimum of 6 hours prior to your vessels arrival.

#### Arrival email example

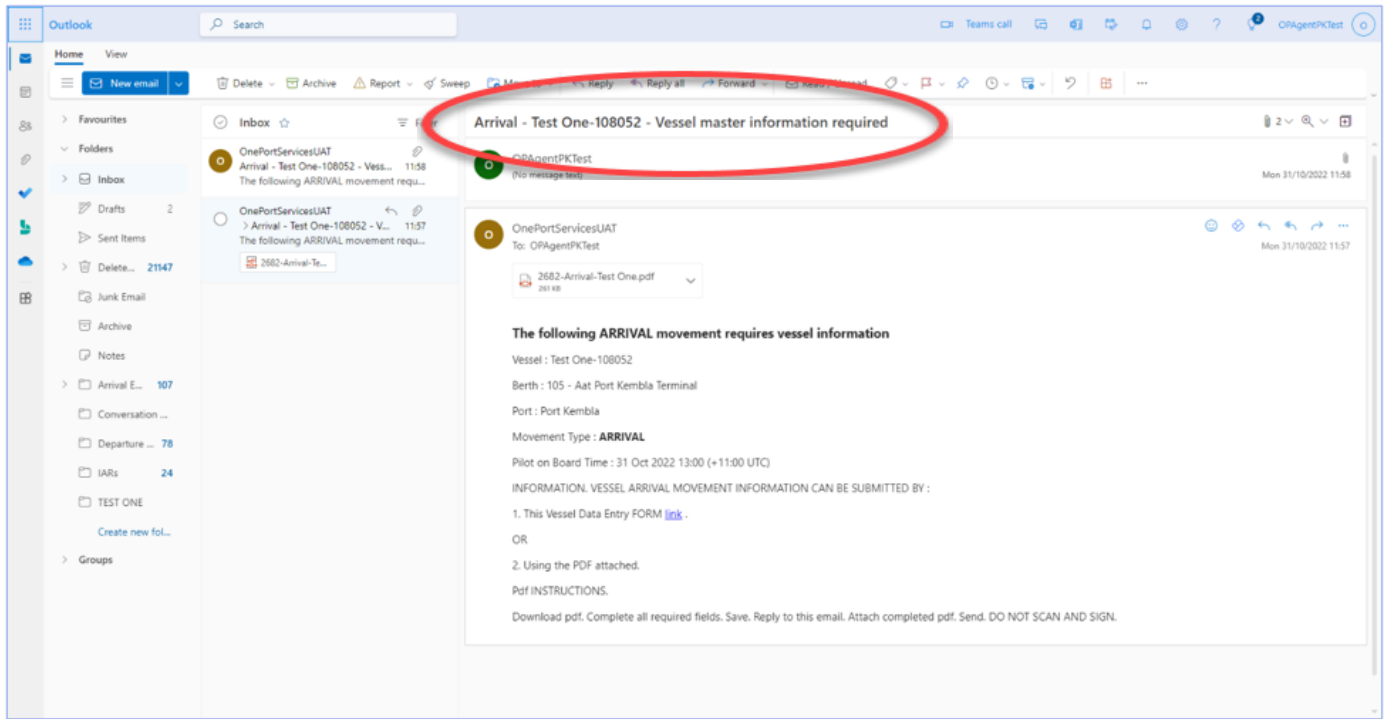

### Email information

Information in the email heading will contain:

- Movement type
- Vessel name
- IMO
- Vessel master information required.

Information in the email content includes:

- A link
- A pdf
- Movement details
- Masters must submit the Masters Declaration using *one* of the two options "Link" *or pdf*."

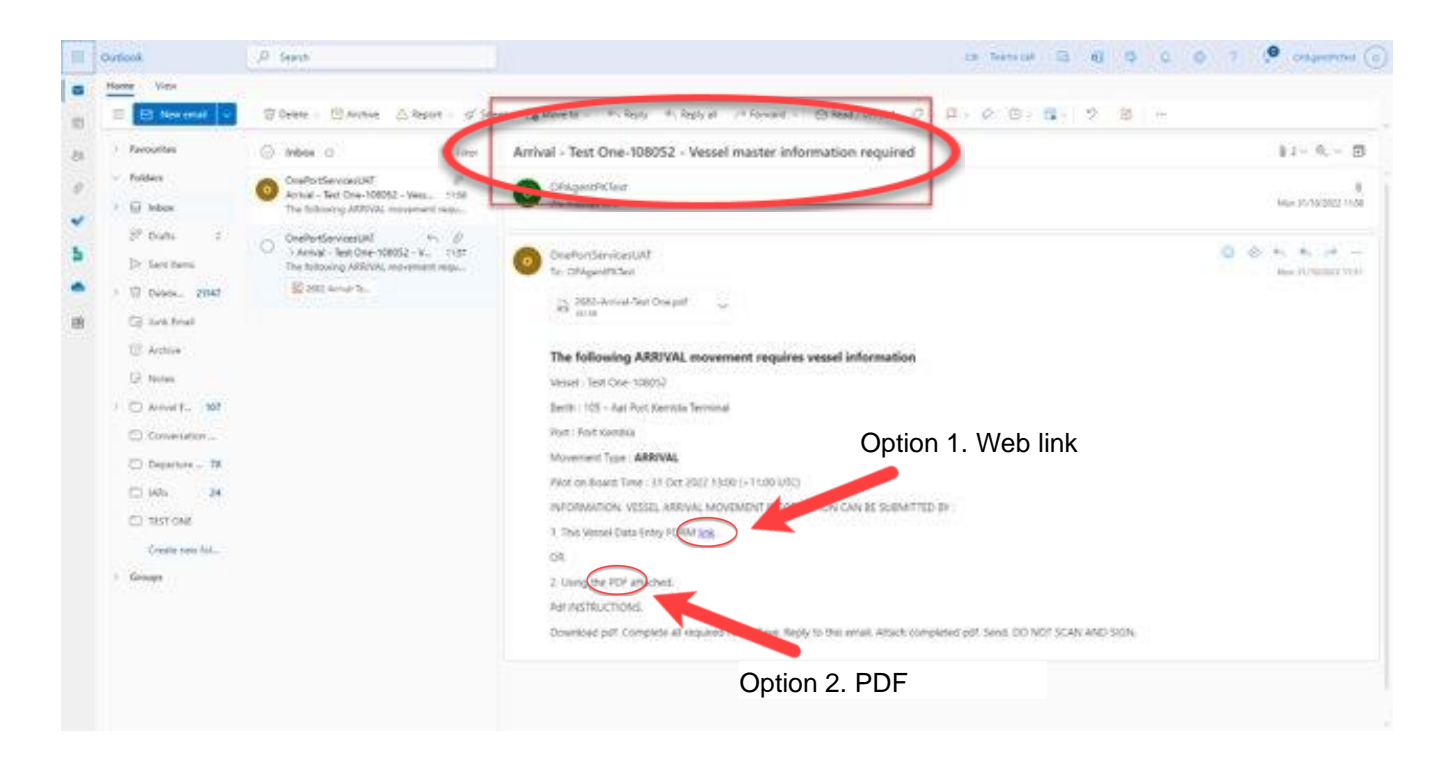

Option 2. PDF

Option 1. Web link

## Submitting your Masters Declaration

There are two options to submit your vessel "Arrival" Masters Declaration.

- Option 1 via the Weblink
- Option 2 PDF attachment

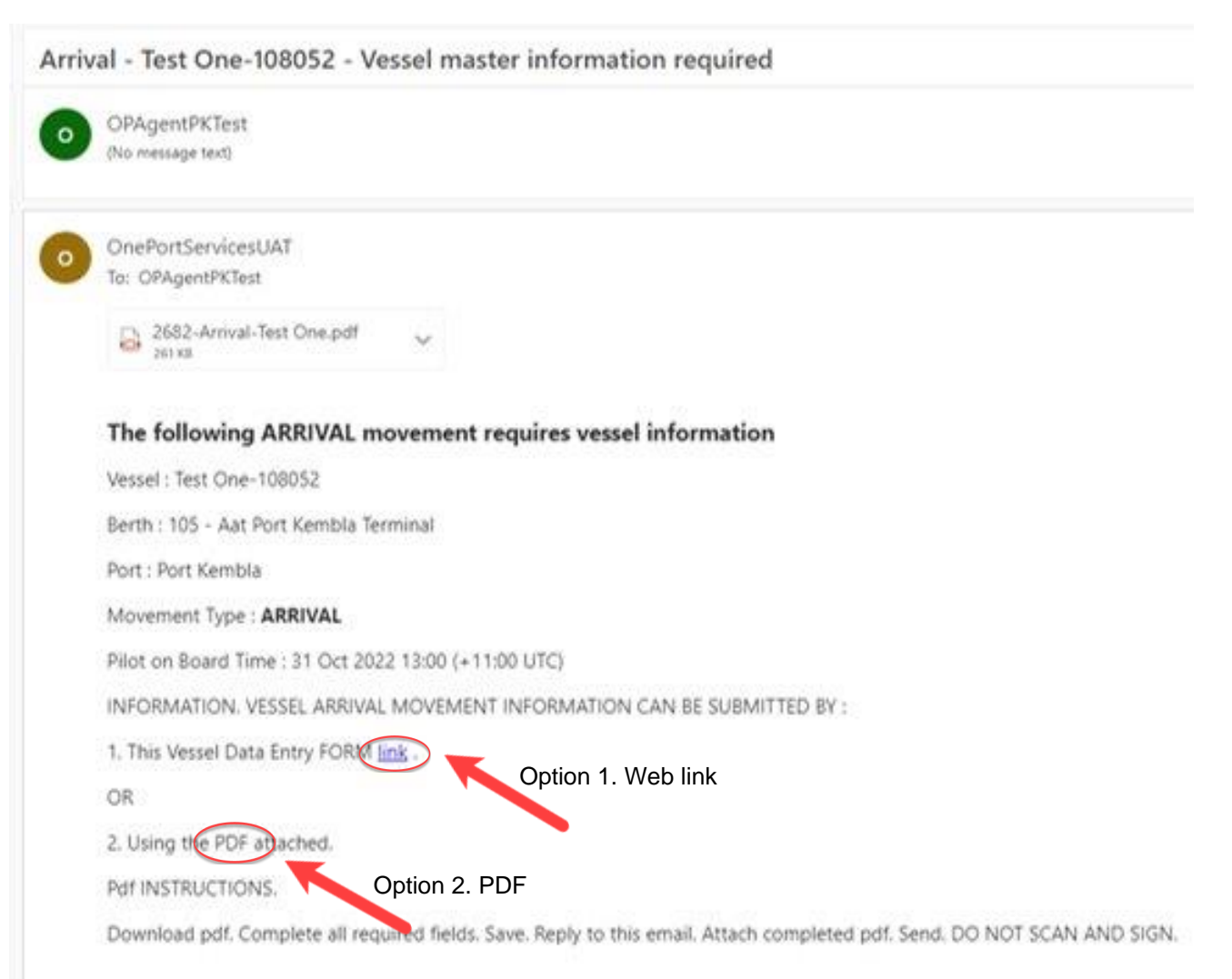

## How to complete the Masters Declaration using the *Weblink*

- Left Click on the Link. This will open a Masters Declaration.
- Complete all required fields marked with a red asterix (\*)
- When all required fields are filled. Select submit. Option 1. Web link

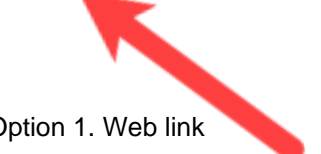

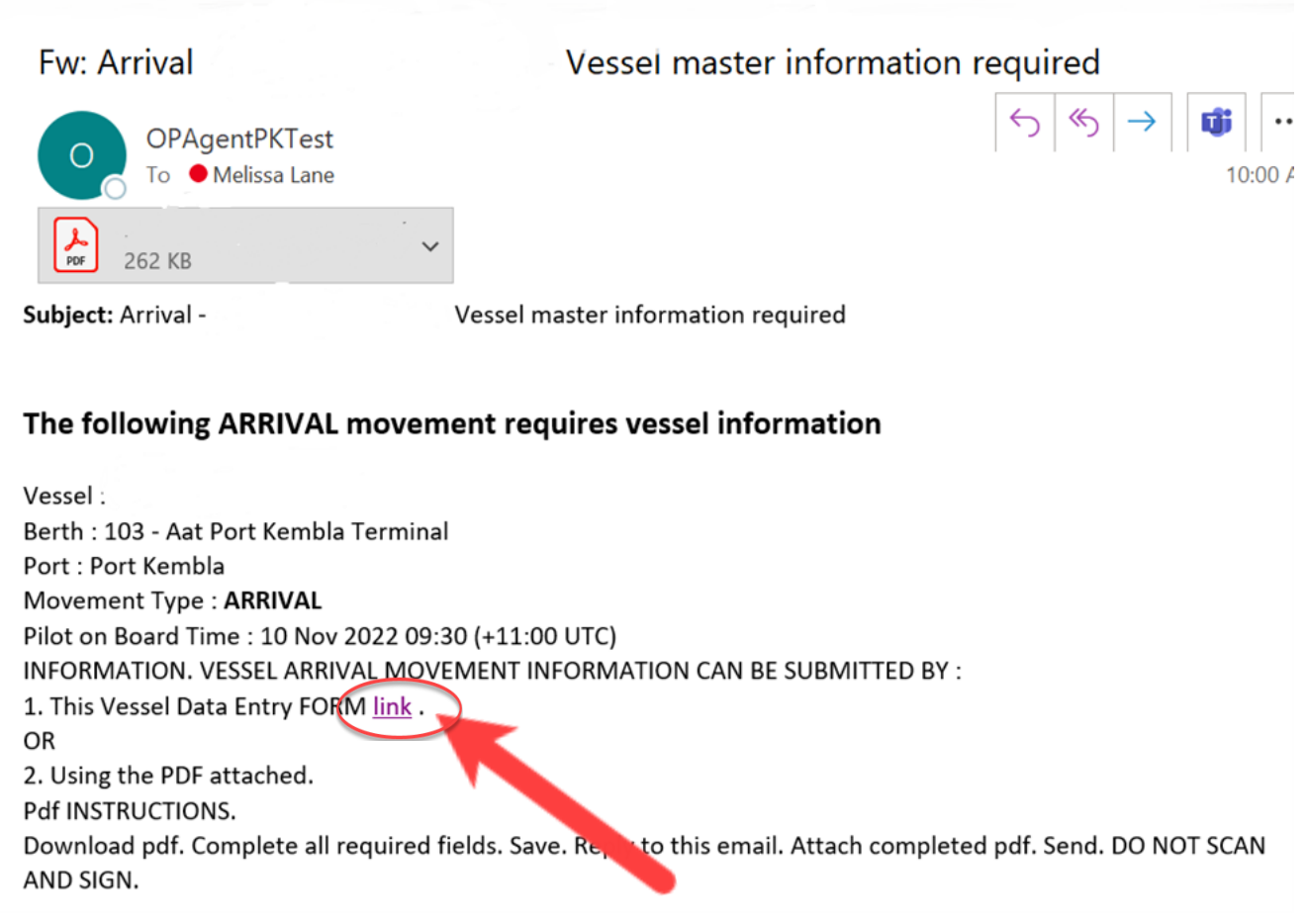

Option 1. Web link

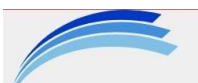

# Port Authority of New South Wales

**Arrival Master Declaration Newcastle** 

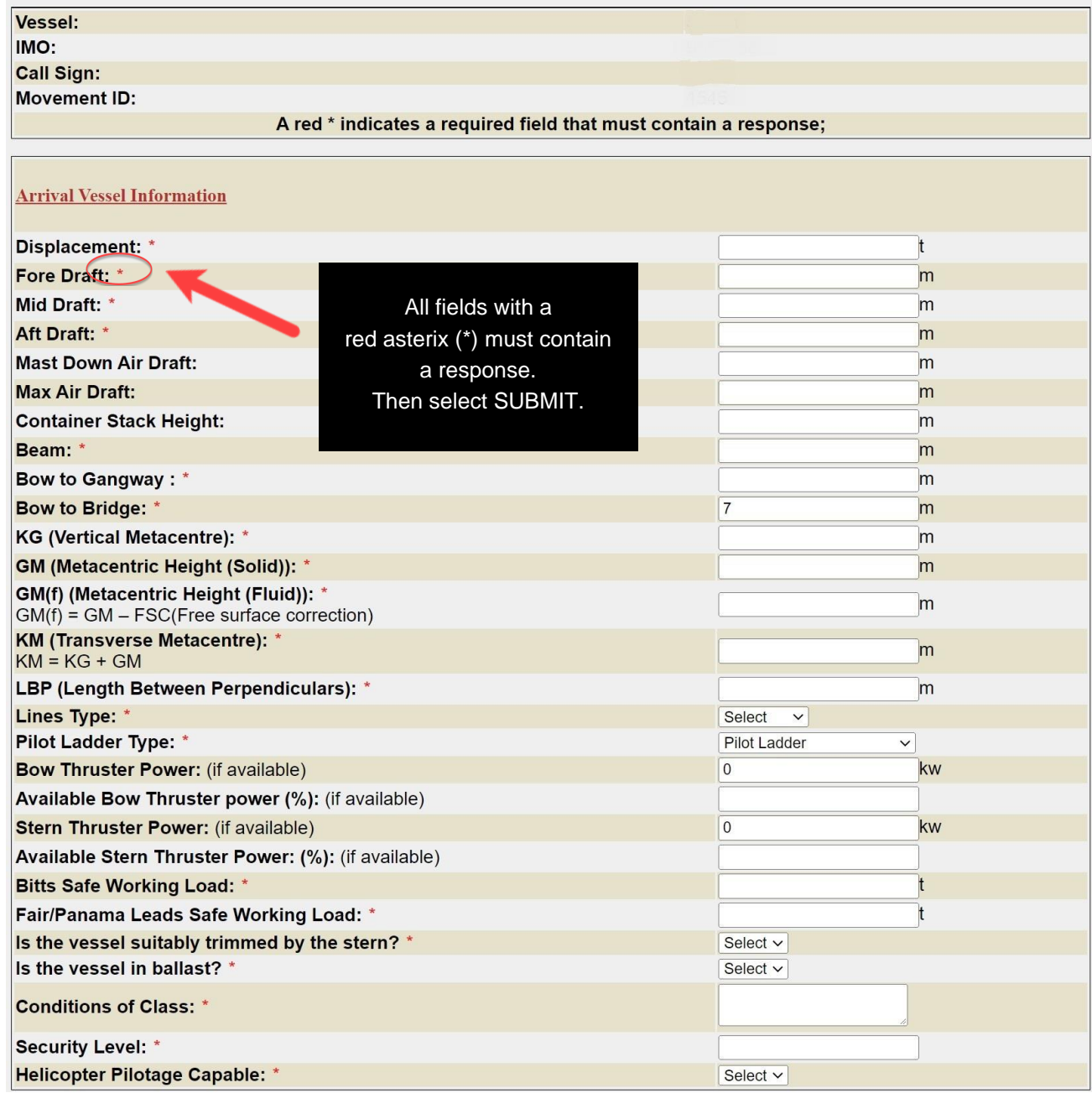

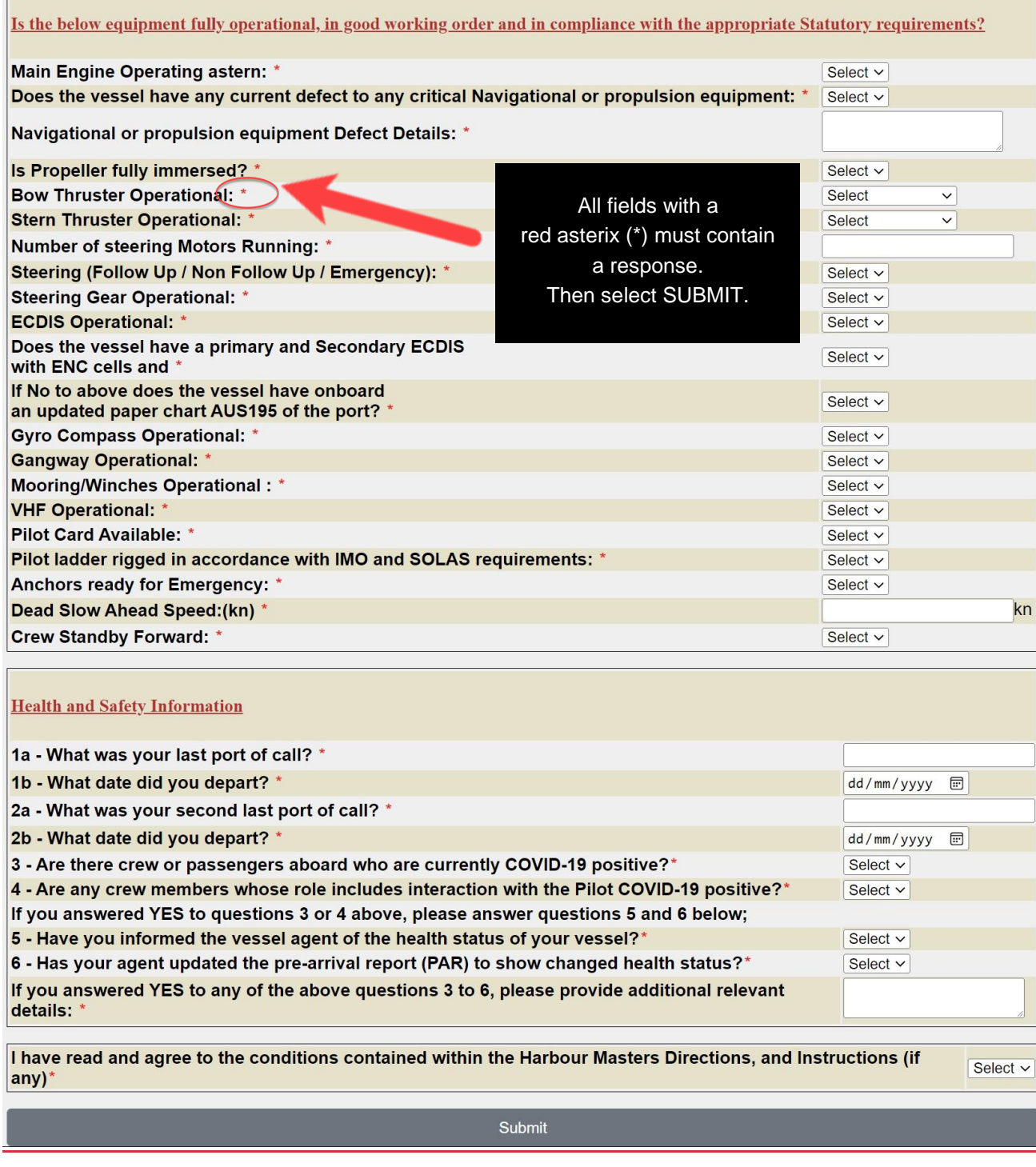

 $\mathsf{r}$ 

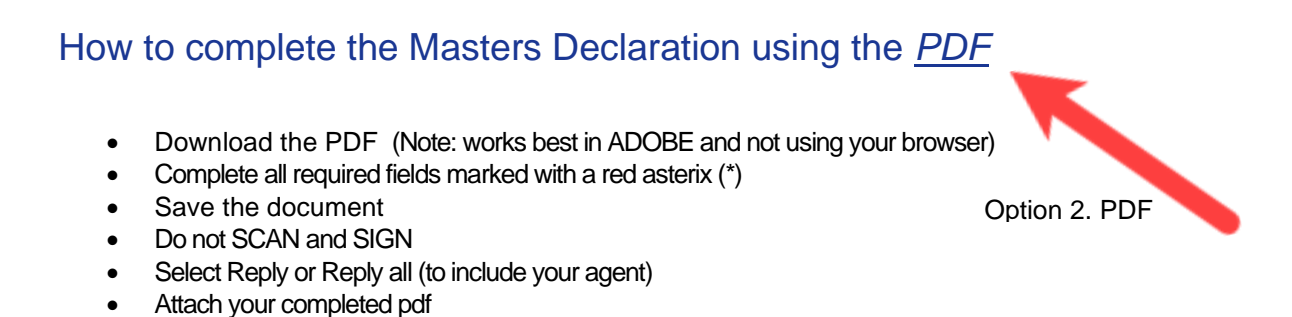

• Select send

Home View  $\equiv$   $\boxed{\boxdot}$  New email  $\boxed{\smallsetminus}$ > Favourites  $\odot$  Inbox  $\hat{\varphi}$ ≡ Filter Arrival - Clover Ace-9363950 - Vessel master information required  $01 \vee Q \vee$  $\begin{array}{|c|c|c|c|}\hline \oslash & \text{inbox $\hat{\varphi}$} & \equiv & \text{filter} & \text{Arrivial - Clover Ace-93} \\ \hline \hline & \text{Arhval - Clover Ace-93595...} & \oslash & \text{F2} & \text{OnePortService1/AT} \\ \hline & \text{Trivial - Clover Ace-93595...} & \oslash & \text{F3} & \text{OcePortService1/AT} \\ \hline \hline & \text{OnePortService1/AT} & \oslash & \text{To Map-Arfival-Coov} \\ \hline \hline & \text{OnePortService1/AT} & \oslash & \text{To Map-Arfival-Co$  $\vee$  Folders  $\begin{array}{ccccccc}\n\odot & \odot & \leftarrow & \leftarrow & \leftarrow & \rightarrow & \cdots\n\end{array}$ Wed 09/11/2022 09:54  $\rightarrow$   $\Theta$  Inbox 320 64107-Arrival-Clover Ace.pdf  $\sim$ i<sup>2</sup> Drafts OnePortServicesUAT<br>
Arrival - Taurus Leader-97005... 09:20<br>
The following ARRIVAL movement r... [3] Preview  $\overline{2}$  $\triangleright$  Sent Items Save to OneDrive - Port Authority Of New South Wales ent requires vessel information > (ii) Delete... 21497 Co Junk Email Kembla Terminal Archive Yesterday Port : Port Kembla  $\overline{\mathcal{P}}$  Notes O OnePortServicesUAT 
<br>
O Arrival - Elisabeth Olden... Tue 11:27<br>
The following ARRIVAL movement r... **Download PDF** Movement Type: ARRIVAL  $\vee$   $\Box$  Arrival Emails Pilot on Board Time: 10 Nov 2022 09:30 (+11:00 UTC) 2 64085-Arrival-El... Master Dec INFORMATION. VESSEL ARRIVAL MOVEMENT INFORMATION CAN BE SUBMITTED BY : OnePortServicesUAT<br>Arrival Movement detail i... Tue 10:45<br>The following movement requires in... Conversation ... 1. This Vessel Data Entry FORM link.  $OR$ Departure ... 78 2. Using the PDF attached.  $\Box$  IARs 24 This week OnePortServicesUAT Pdf INSTRUCTIONS.  $\Box$  TEST ONE 2 OnePortServicesUAT<br>Harbour Master's Instru... Mon 21:30<br>The attached memo contains Inform... Download pdf. Complete all required fields. Save. Reply to this email. Attach completed pdf. Send. DO NOT SCAN AND SIGN Create new fol... OnePortServicesUAT  $\angle$  Groups  $\begin{tabular}{|c|c|c|c|c|} \hline $\leftarrow$ Reply & $\rightarrow$ Forward \\ \hline \end{tabular}$ OnePortServiceSOAT<br>Harbour Master's Instru... Mon 21:23<br>The attached memo contains Inform...  $\frac{[m]}{2D}$  451108Newcast... OnePortServicesUAT tru - Mon 20:06

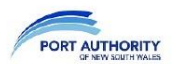

#### **ARRIVAL MASTERS DECLARATION**

The William Main Walls<br>
Movement Type: Arrival<br>
Berth: E1<br>
Vessel:<br>
Vessel:<br>
MO:<br>
Call Sign: i<br>
Movement ID:

A red ( \* ) indicates a required field that must contain a response. **VESSEL ARRIVAL INFORMATION** 

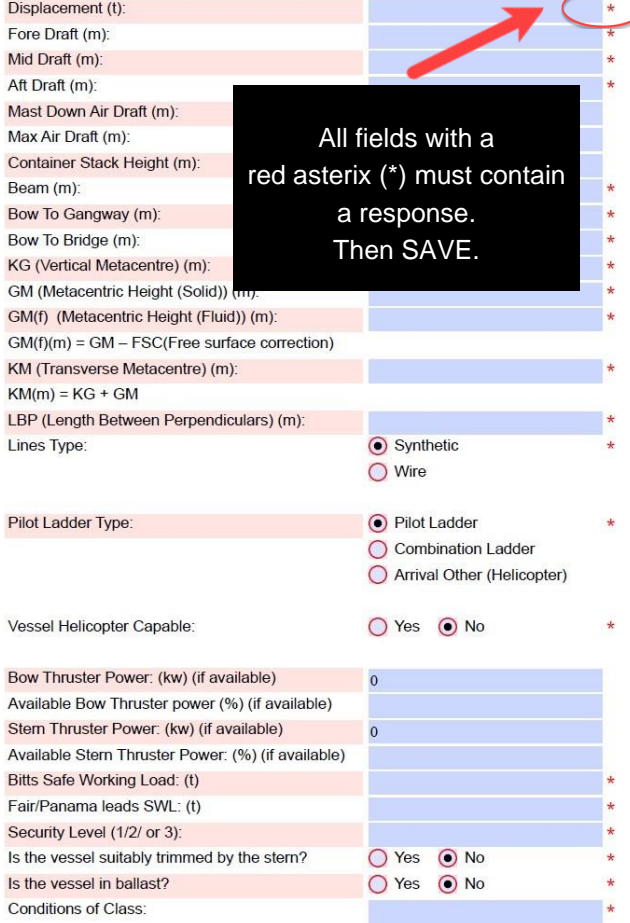

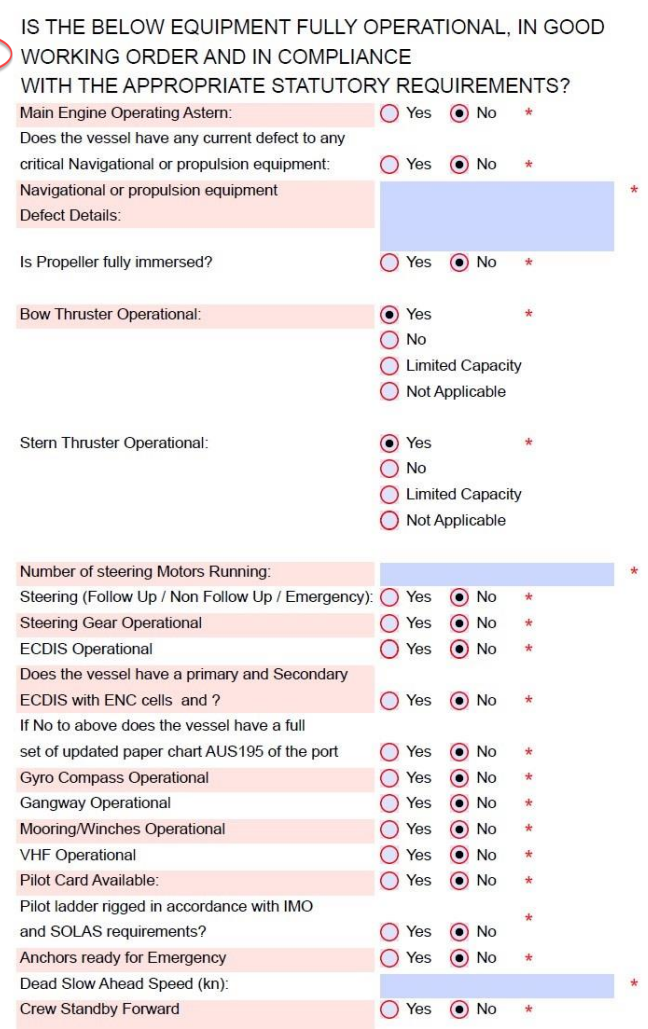

#### HEALTH AND SAFETY INFORMATION

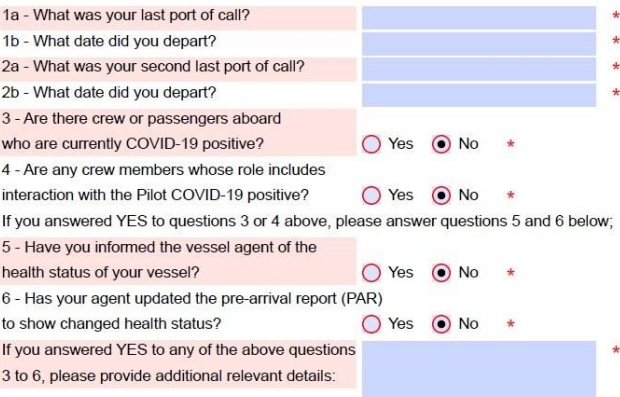

I have read and agree to the conditions contained within the Harbour Masters Directions , and Instructions (if any).

## Master Declaration submitted successfully

When the information is successfully submitted:

- You will receive a reply email confirming the information has been successfully received
- The email may take up to 15 minutes to appear in your inbox
- It will show a message that says *"The following movement has received vessel information"* in addition to:
	- o Vessel Name
	- o Berth
	- o Port
	- o Movement Type
	- o Pilot on board time

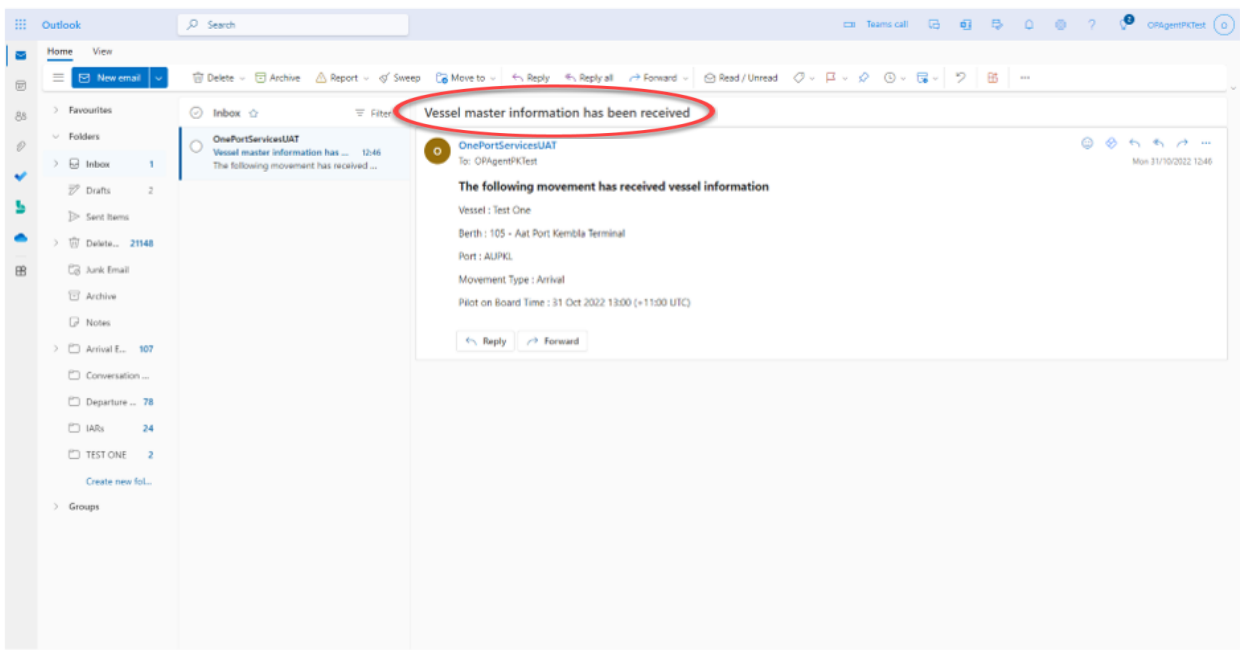

## Master Declaration submission unsuccessful

When the information is unsuccessfully submitted:

• You will receive and email stating "Masters Declaration failed to process."

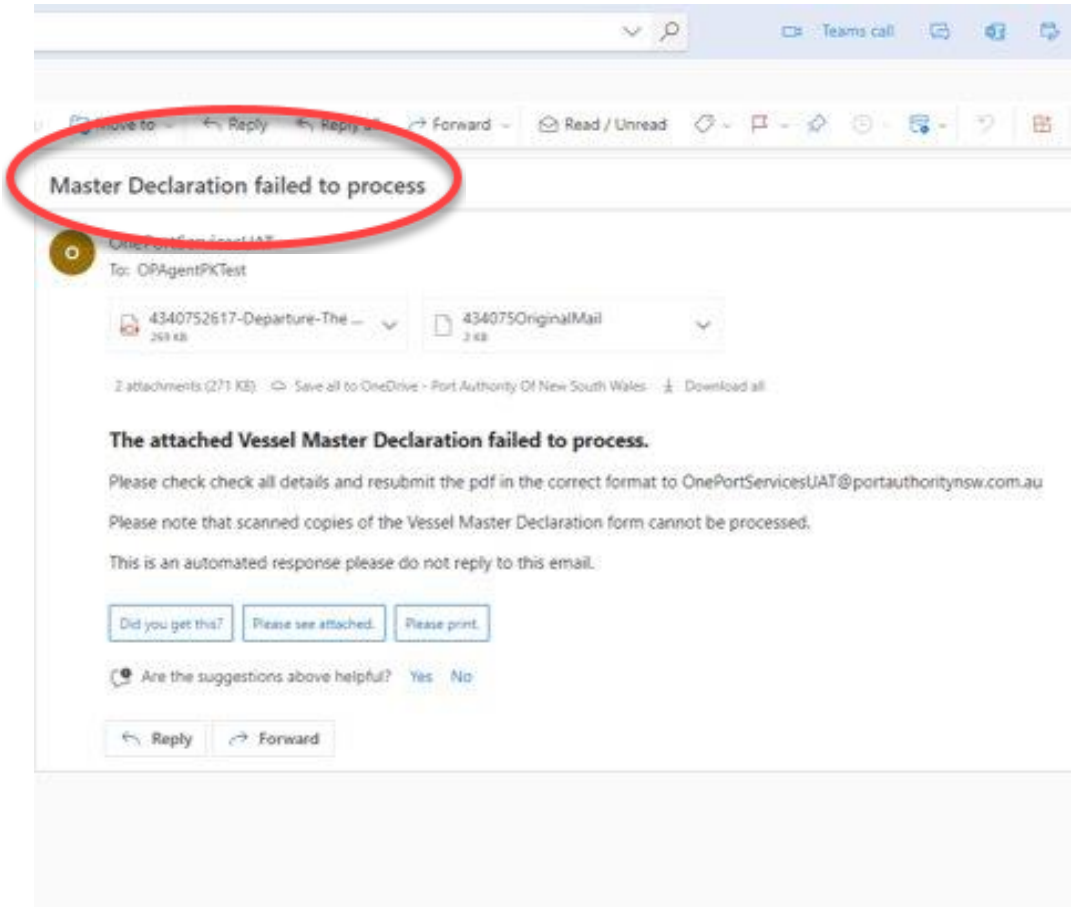

## Editing submitted Masters Declarations

You may need to update your Masters Declaration after it has been submitted or VTS may ask you to update information.

To edit the link:

- Select the link in the Movement email. The previously submitted responses will appear in the Masters Declaration.
- Add/update information in the information fields
- Select Submit

To edit the pdf

- Open the downloaded pdf that was previously sent
- Add/update information in the information fields
- Save
- Reply to movement email
- Attach updated pdf

#### Master Declaration submission unsuccessful

Please check that:

- All required fields marked with a red asterix (\*) have a response
- If using the pdf, check the pdf to ensure that all answers were saved in the attachment
- Scanned or copied PDFs cannot be processed. Do not SCAN and SEND the pdf
- The link or pdf you are using is for this visit and not from a previous visit to Port.

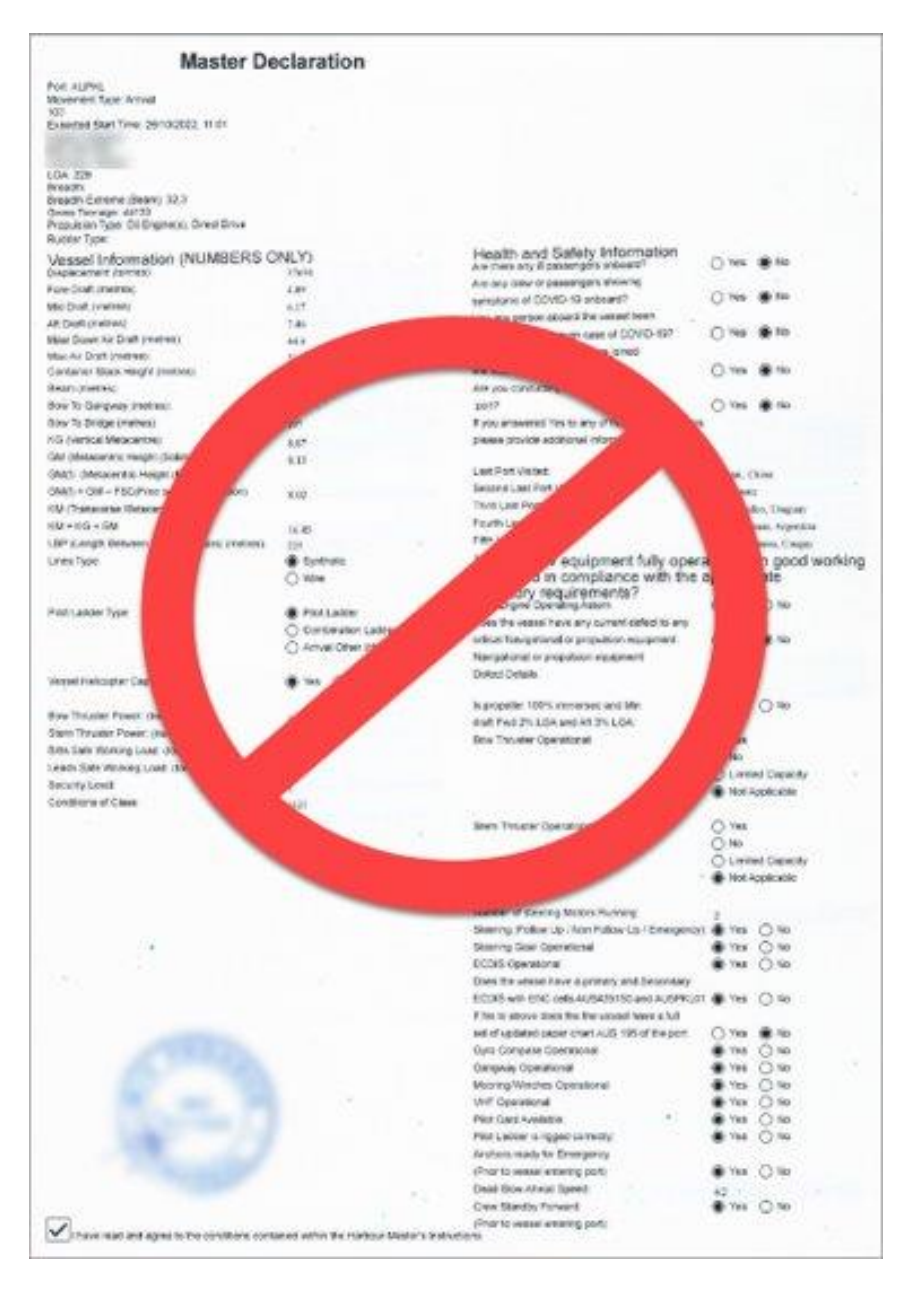

-

# In Port Requirements

Once you have arrived in Port and your vessel is alongside the system will send you an email for the Masters Declaration to be completed for the next movement your agent has booked in our system. All Masters Declarations can be completed as shown in the examples above, via link or PDF.

Other types of Movement in Port that require a Masters Declaration to be completed include:

- Shift
- Removal
- Departure

The email will clearly state which movement the Masters Declaration must be completed for in the:

- Email SUBJECT
- pdf Name in email attachment
- pdf
- Link Heading
- **Email Content**

See "Shift" example below.

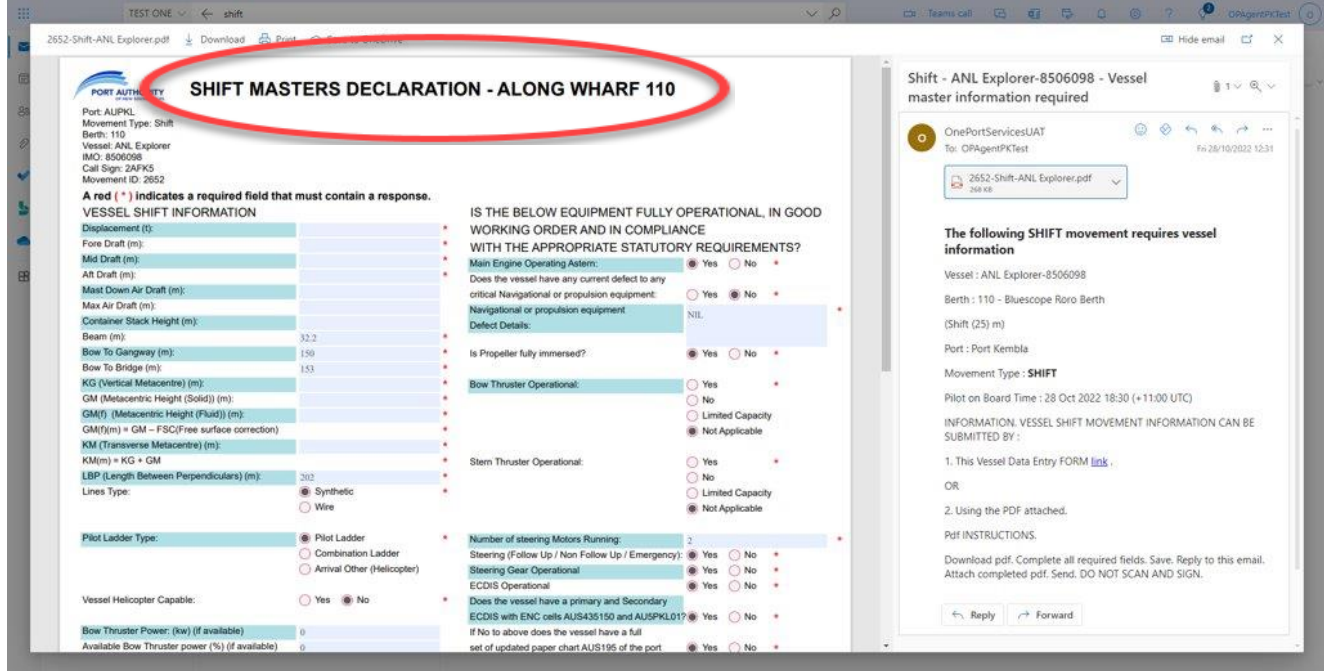

#### See "Removal" example below.

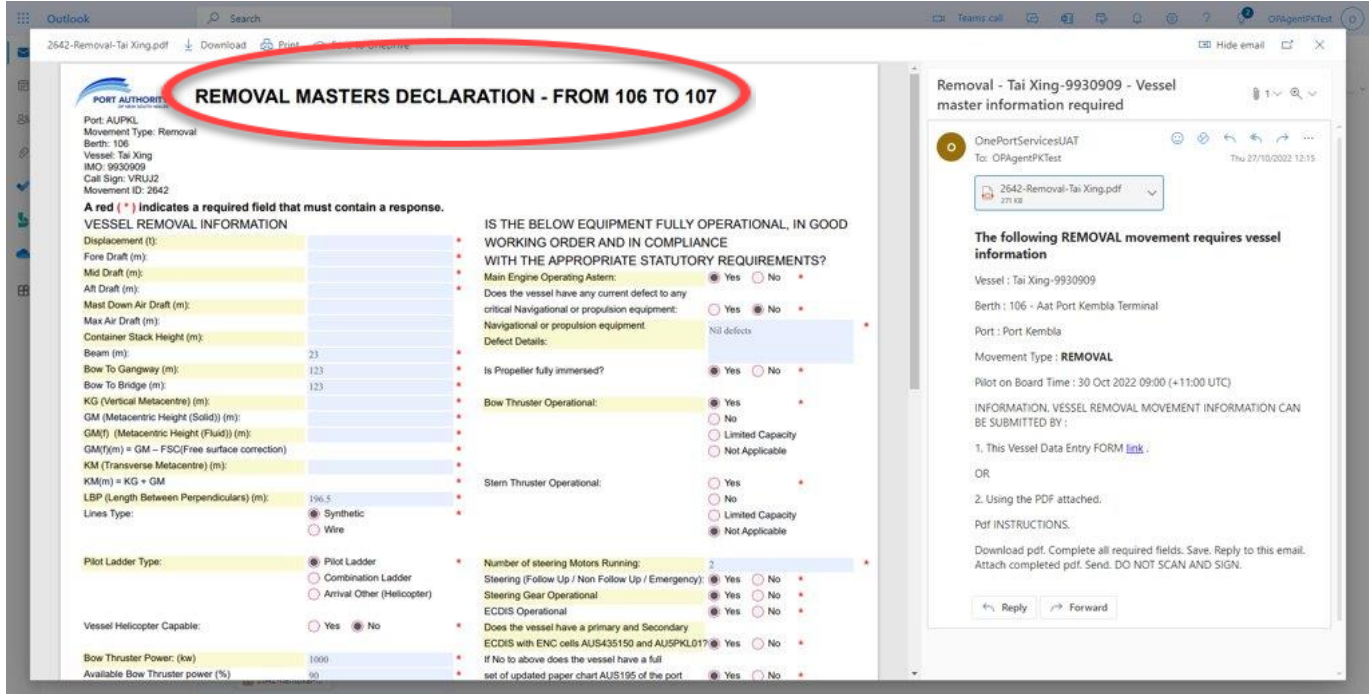

#### See "Departure" example below.

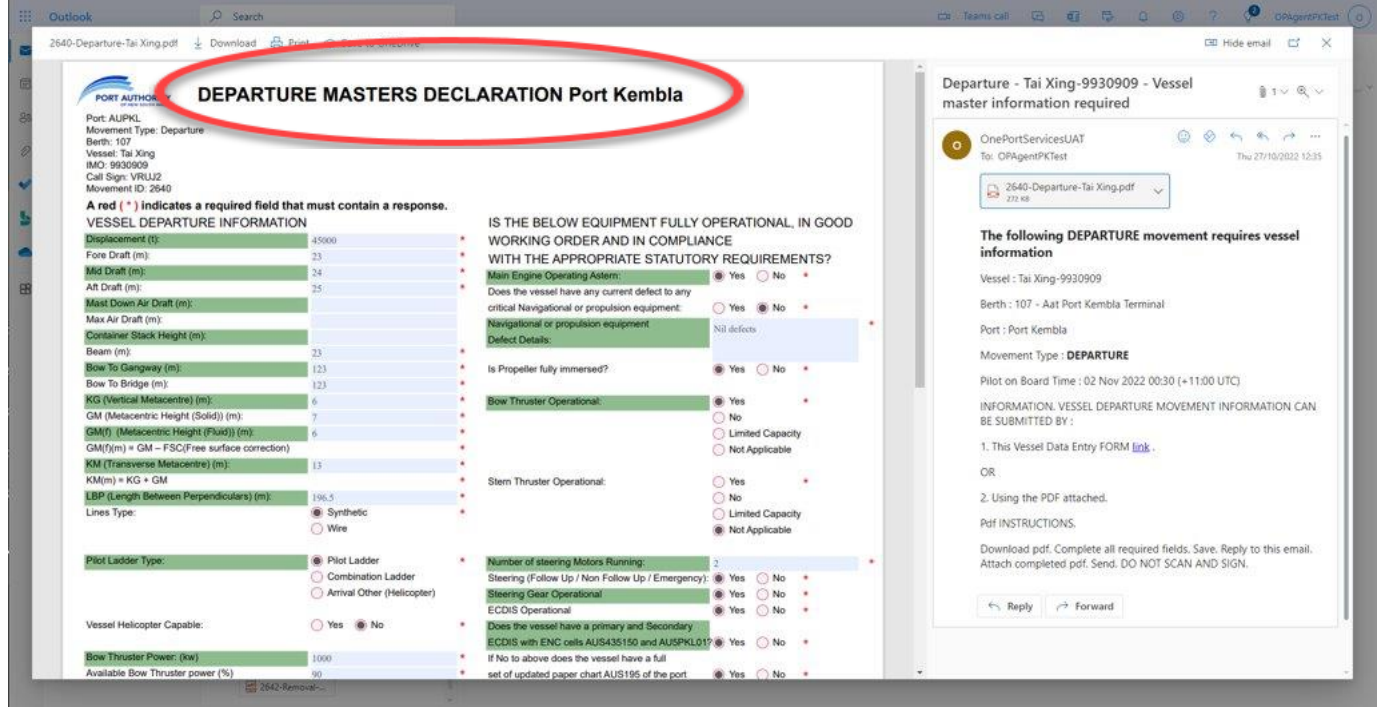

# Trouble shooting and support

#### **What if I don't receive the email?**

• Check your Junk and Spam folder. If it is not there, advise your agent who will be able to follow up for you or alternatively contact VTS and ask them to resend to you.

#### **What if I have no internet reception or am having IT issues?**

- Please wait until you are closer to Port to submit the pdf or link. The VTS requires the Masters Declaration a minimum of 6 hours prior to your pilot boarding.
- Remember you can contact VTS on approach.

**Port Authority of NSW** Millers Point NSW 2000 **E** [enquiries@portauthoritynsw.com.au](mailto:enquiries@portauthoritynsw.com.au) **W** portauthoritynsw.com.au

**© Port Authority of NSW**

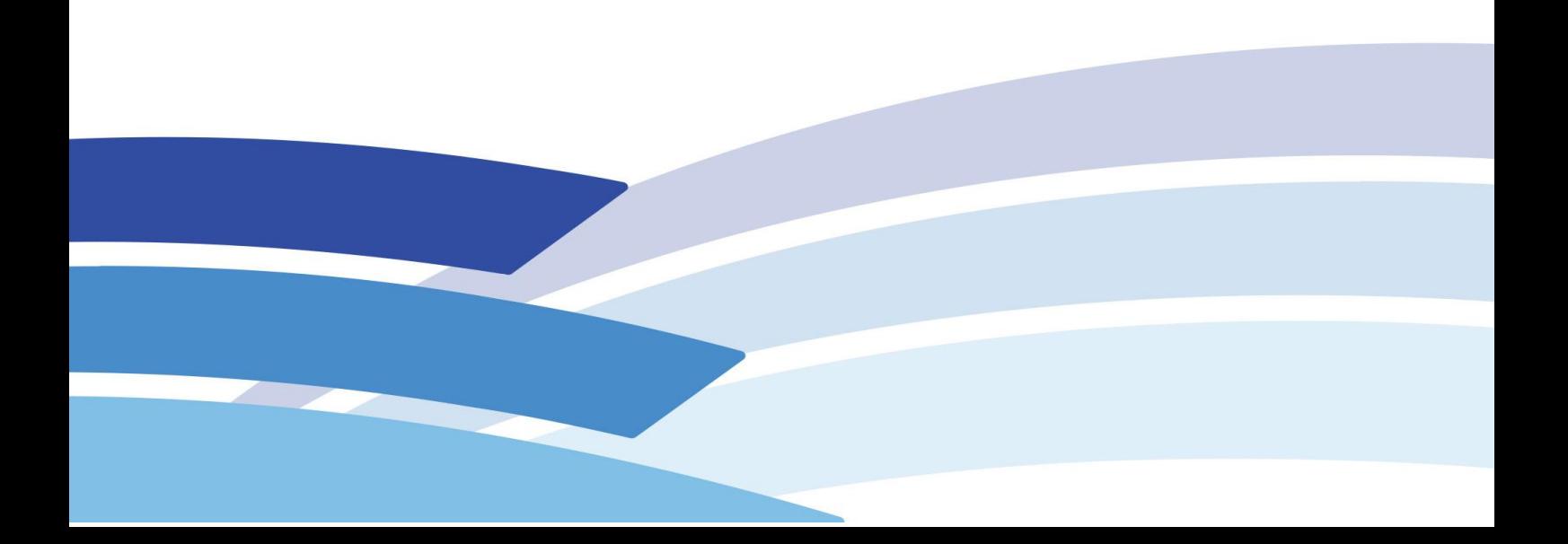